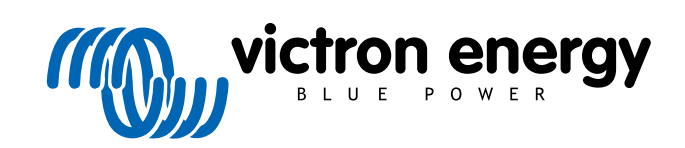

**DEUTSCH** 

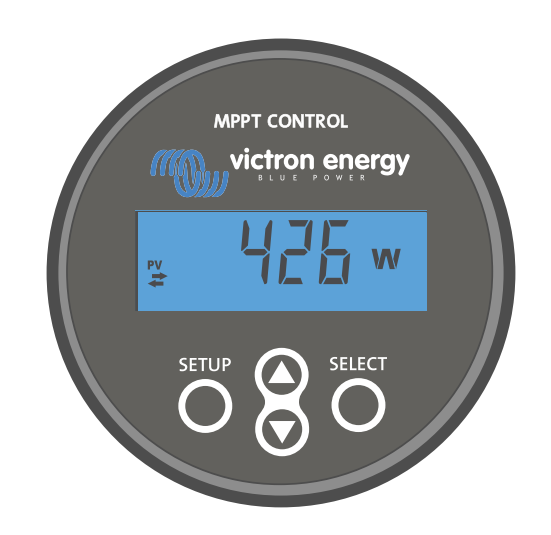

# **Bedienungsanleitung für das Display MPPT Control**

Rev 00 04/2021 Diese Anleitung ist auch im [HTML5](https://www.victronenergy.com/media/pg/MPPT_Control_Display/de/index-de.html)-Format verfügbar.

# Inhaltsverzeichnis

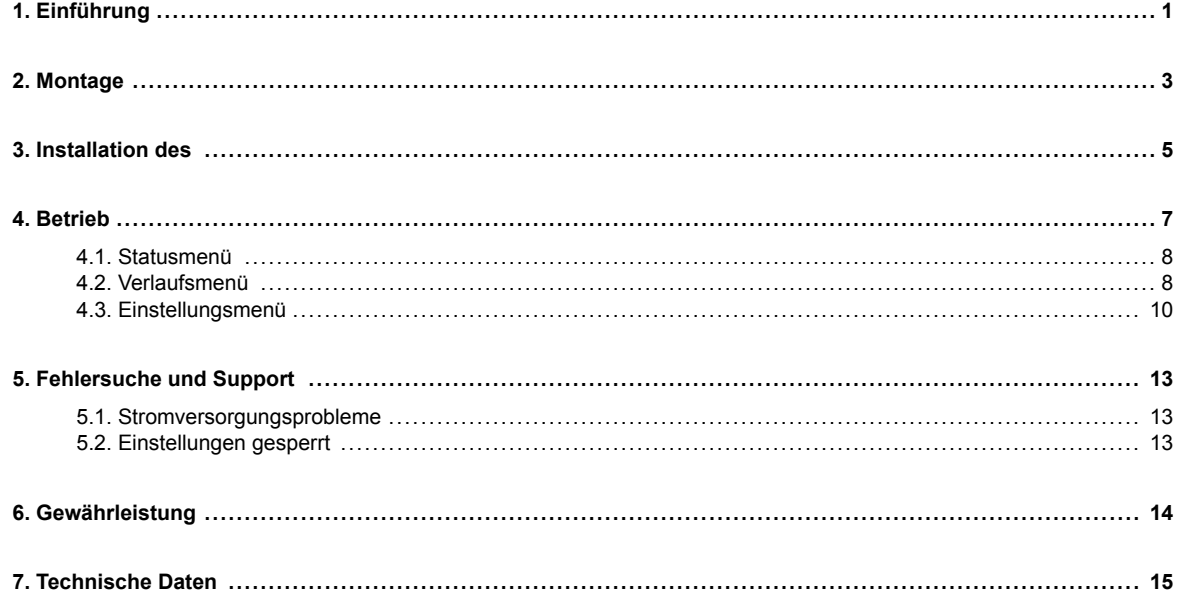

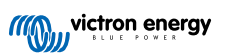

# <span id="page-2-0"></span>**1. Einführung**

Das MPPT Control ist ein dediziertes Display für die Solarladegerätserien SmartSolar und BlueSolar MPPT von Victron Energy. Es kann zum Auslesen der Live- und Verlaufsdaten des Solarladegeräts und zum Konfigurieren der Einstellungen des Solarladegeräts verwendet werden.

Beispiele für Live- und Verlaufsüberwachung:

- PV-Leistung, Ertrag, Spannung und Strom.
- Batteriespannung, Strom und Ladestufe.
- Stufe und Strom des Lastausgangs (nur verfügbar, wenn das Solarladegerät über einen Lastausgang verfügt).
- Verlaufswerte für 30 Tage
- Kumulierte Verlaufswerte über die Lebensdauer des Solarladegeräts

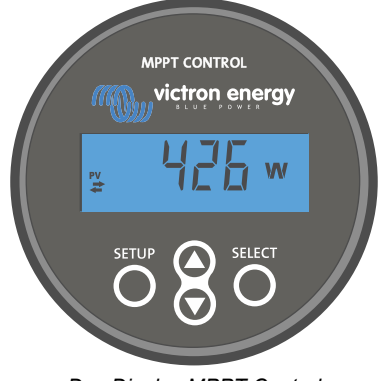

*Das Display MPPT Control*

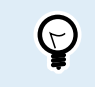

Das MPPT Control kann für die gesamten Serien der BlueSolar- und SmartSolar MPPT-Solarladegeräte verwendet werden. Für Solarladegeräte mit 60 A ist jedoch die Verwendung des besser geeigneten [Displays](https://www.victronenergy.com/panel-systems-remote-monitoring/smartsolar-control-display) [SmartSolar Control](https://www.victronenergy.com/panel-systems-remote-monitoring/smartsolar-control-display) zu empfehlen..

#### **Stromkabel**

Das Display wird zusammen mit einem abgesicherten Netzkabel geliefert.

Das mitgelieferte Netzkabel wird nur benötigt, falls das Display mit bestimmten älteren Modellen von den Solarladegeräten verwendet werden soll, welche längst nicht mehr hergestellt werden. Diese älteren Modelle schalten sich ab, wenn sie keinen Solarstrom erhalten. Mit dem Netzkabel wird das Display direkt von der Batterie mit Strom versorgt, so dass das Display auch bei schlechtem Wetter oder nach Sonnenuntergang betriebsbereit ist.

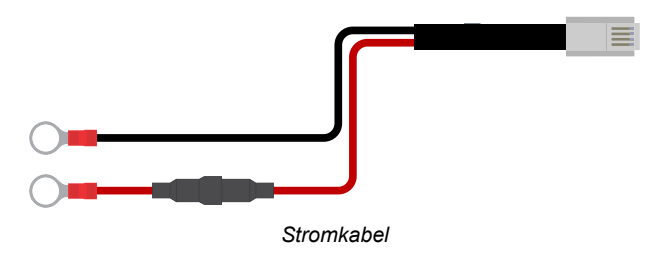

#### **VE.Direct-Kabel**

Zum Anschluss des Displays an das Solarladegerät wird ein VE.Direct-Kabel benötigt. Dieses Kabel ist nicht im Lieferumfang des MPPT Control enthalten und ist gesondert zu erwerben.

VE.Direct-Kabel variieren in Längen von 0,3 bis 10 Metern und sind sowohl mit geraden als auch mit rechtwinkligen Steckern erhältlich. Weitere Informationen finden Sie auf der [Produktseite des VE.Direct-Kabels.](https://www.victronenergy.com/cables/ve.direct.cable)

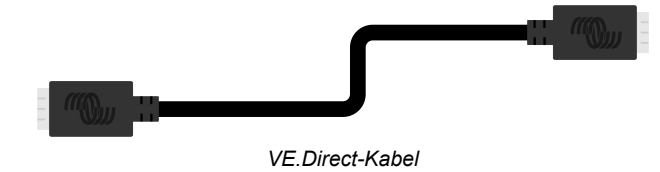

#### **Gehäuse zur Wandmontage**

Das Gehäuse des MPPT-Control ist für den Einbau in eine Schalttafel ausgelegt. Falls eine Einbaumontage nicht möglich ist, kann ein spezielles Gehäuse zur Wandmontage verwendet werden. Dieses Gehäuse ermöglicht eine einfache Wandmontage des Displays.

Es gibt zwei Optionen zur Wandmontage:

- [Gehäuse zur Wandmontage für BMV oder MPPT Control](https://www.victronenergy.com/accessories/wall-mount-enclosure-bmv-or-mppt-control)
- [Gehäuse zur Wandmontage für BMV und Color Control GX](https://www.victronenergy.com/accessories/wall-mount-enclosure-for-bmv-and-color-control-gx)

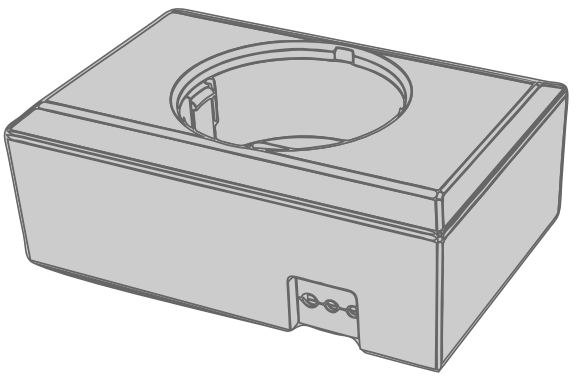

*Gehäuse zur Wandmontage für BMV oder MPPT Control*

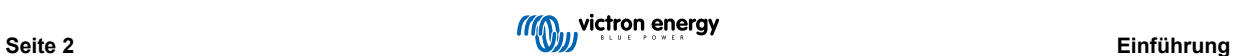

# <span id="page-4-0"></span>**2. Montage**

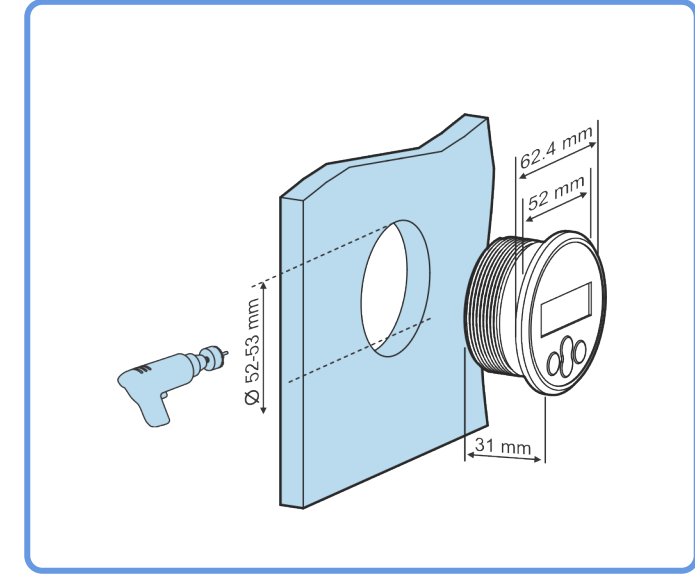

Bohren Sie wie in der Abbildung unten gezeigt ein Loch in einen Montageuntergrund.

*Erforderliche Breite und Tiefe der Montagevertiefung*

Befestigen Sie das Display:

Verwenden Sie Option A, wenn der Montageuntergrund von beiden Seiten zugänglich ist Verwenden Sie Option B, wenn der Montageuntergrund nur von der Vorderseite zugänglich ist.

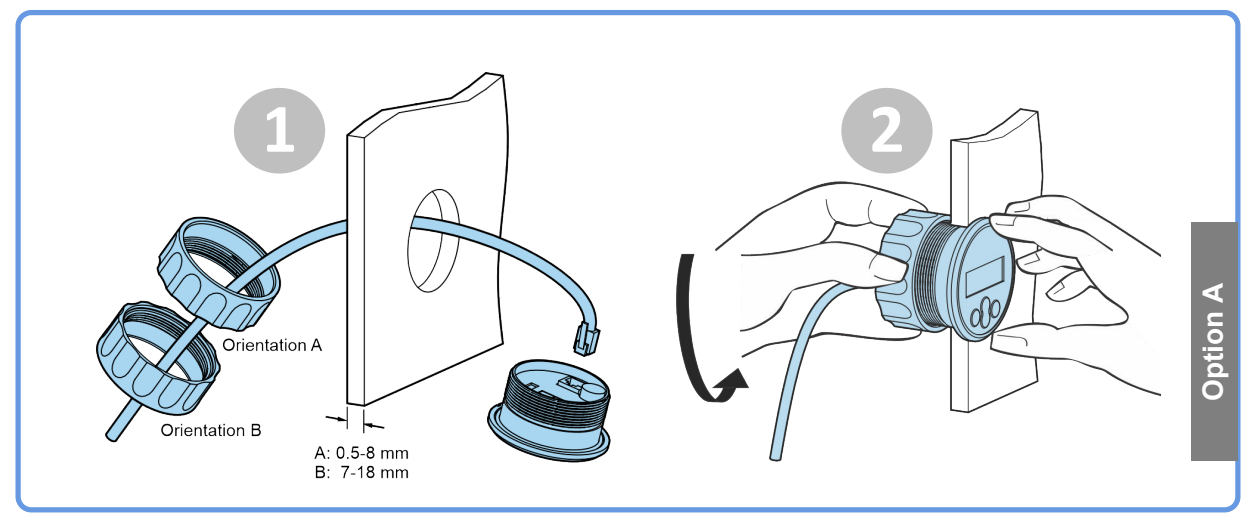

*Befestigungsmöglichkeit A*

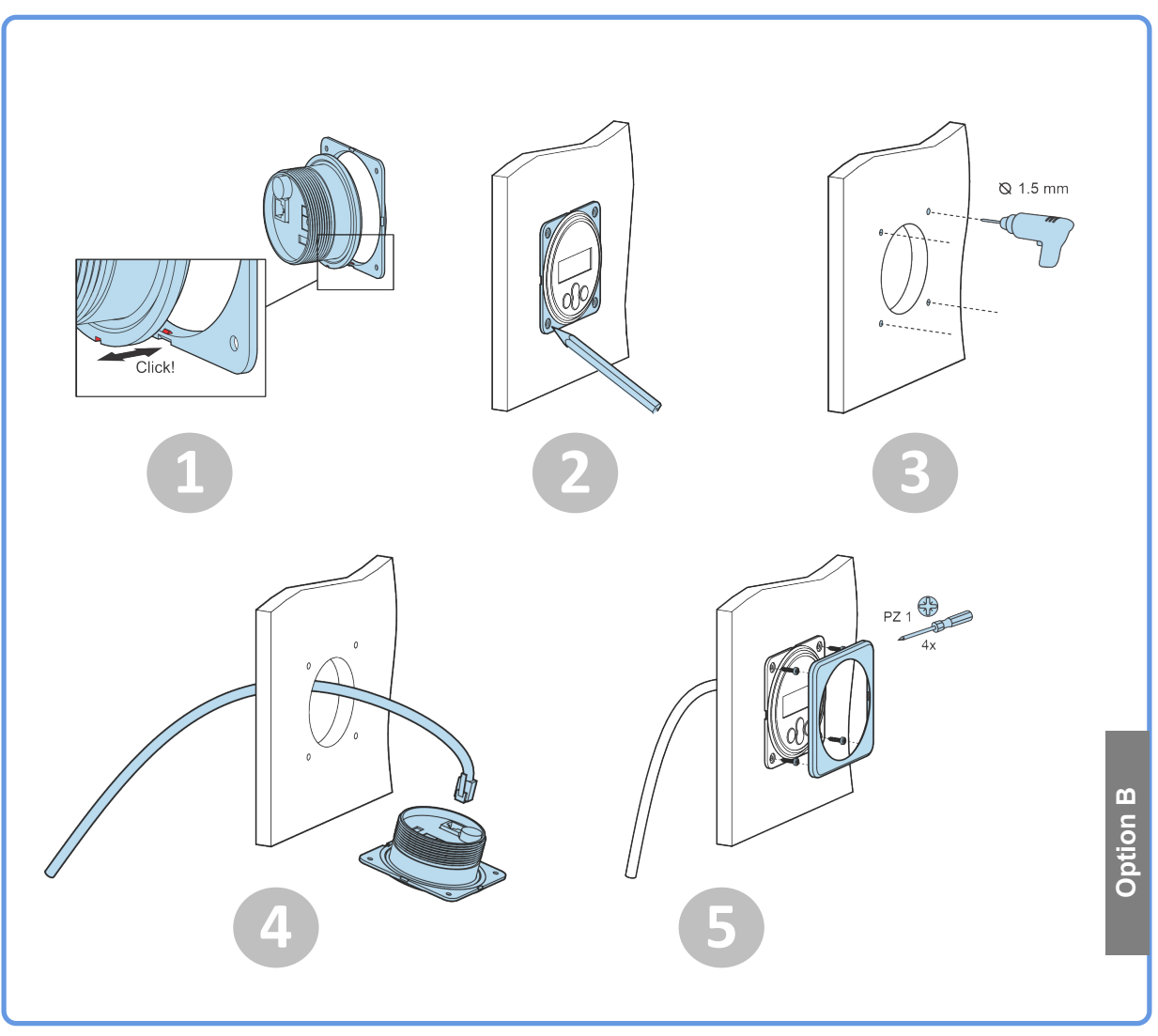

*Befestigungsmöglichkeit B*

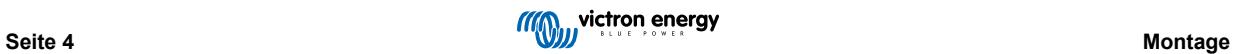

# <span id="page-6-0"></span>**3. Installation des**

#### **Verbinden Sie das Solarladegerät**

Verbinden Sie das MPPT Control mithilfe eines VE.Direct-Kabels mit dem Solarladegerät.

Das VE.Direct-Kabel kann nicht verlängert werden, die maximale Länge beträgt 10 Meter.

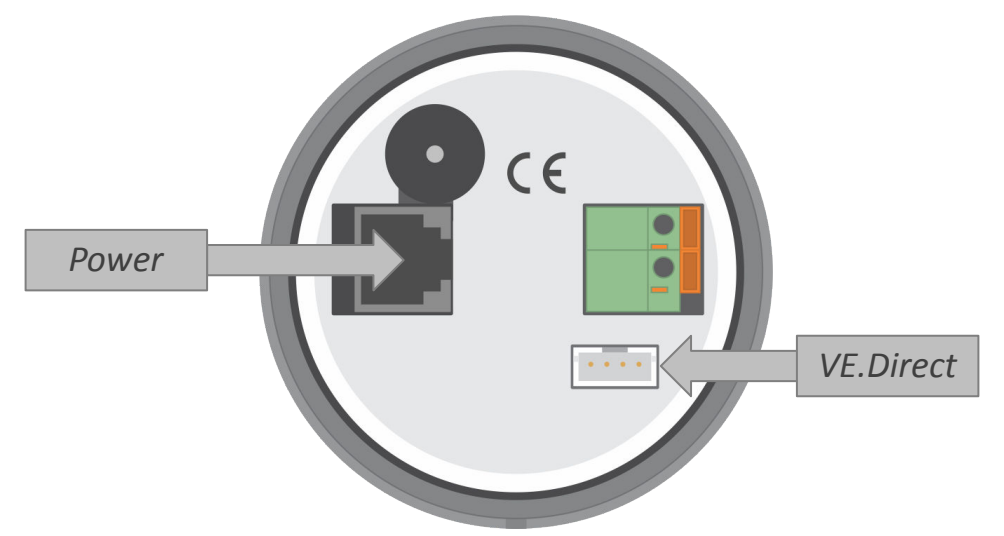

*Auf der Rückseite des MPPT Control befinden sich der Stromanschluss und der VE.Direct-Anschluss*

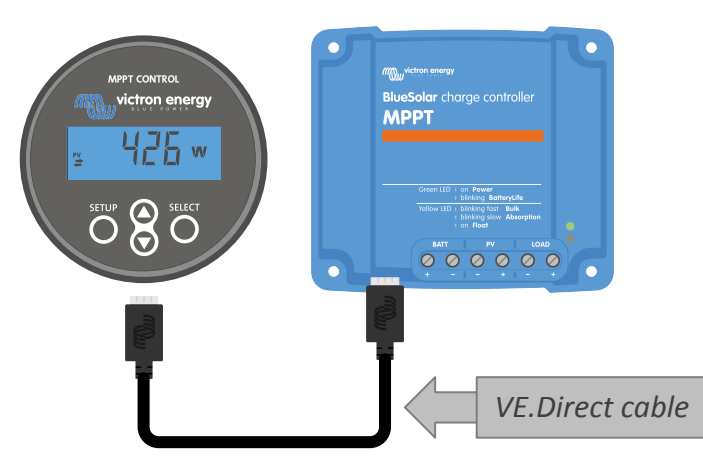

*Verbinden Sie das Display mithilfe eines VE.Direct-Kabels mit dem Solarladegerät.*

#### **Schließen Sie das Netzkabel an (nur bei Solarreglern alter Bauart erforderlich)**

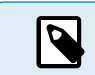

Das mitgelieferte Netzkabel wird nur benötigt, falls das Display mit bestimmten älteren Modellen von den Solarladegeräten verwendet werden soll, welche längst nicht mehr hergestellt werden.

Schließen Sie das Stromkabel wie folgt an:

- Schließen Sie den Ringkabelschuh des schwarzen Drahts an den negativen Batteriepol an. Bei Verwendung eines Batteriewächters im System schließen Sie stattdessen das schwarze Kabel an die Systemseite des Shunts des Batteriewächters an.
- Schließen Sie den Ringkabelschuh des roten Kabels an den positiven Batteriepol an.
- Stecken Sie den RJ12-Anschluss in den Stromanschluss auf der Rückseite des Displays.

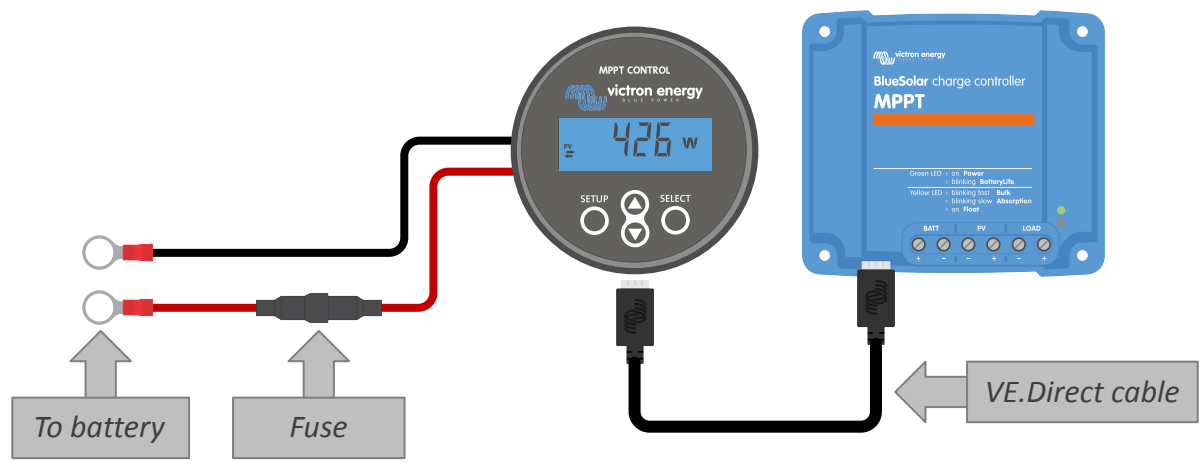

*Verbinden Sie das Display mit einem Solarladegerät älterer Bauart und der Batterie*

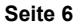

# <span id="page-8-0"></span>**4. Betrieb**

Der LCD-Bildschirm zeigt die folgenden Informationen an:

- Einen numerischen Messwert.
- Die Einheit des Messwerts: V, A, W, kWh, h oder !
- Die Art des Messwerts: Last, Batterie, PV, min, max oder Ladestufe.
- Verbindungsstatusanzeige.

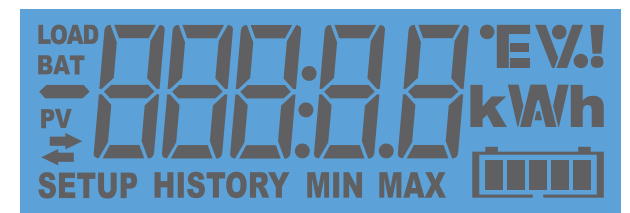

*Vollständige LCD-Anzeige*

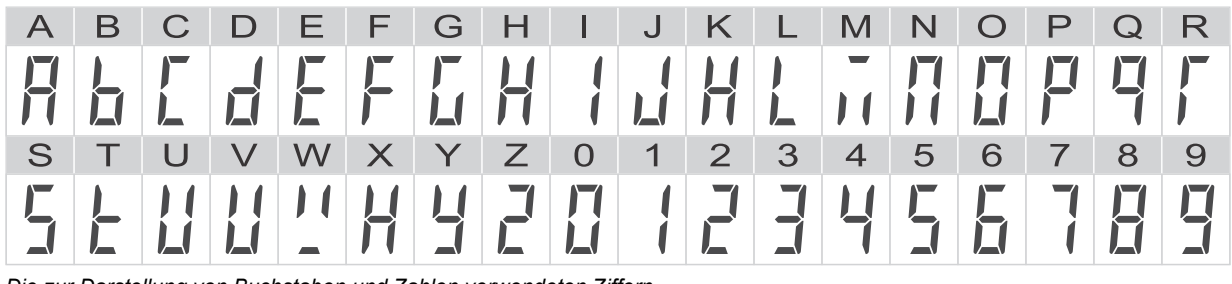

*Die zur Darstellung von Buchstaben und Zahlen verwendeten Ziffern*

Der Verbindungsstatus des Displays wird mit einem "Doppelpfeil"-Symbol <sup>a</sup> angezeigt, wie in der folgenden Tabelle dargestellt.

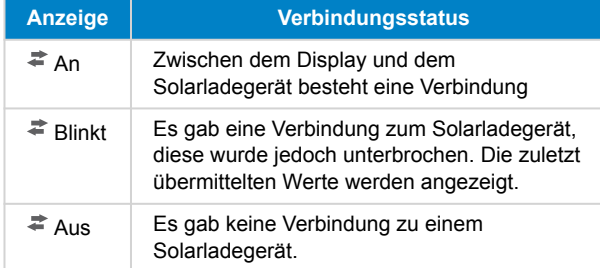

Mit den Tasten auf der Vorderseite des Displays navigieren Sie durch die Messwerte des Solarladegeräts und nehmen Einstellungen am Solarregler und am Display vor. Die Tasten haben die folgenden Funktionen:

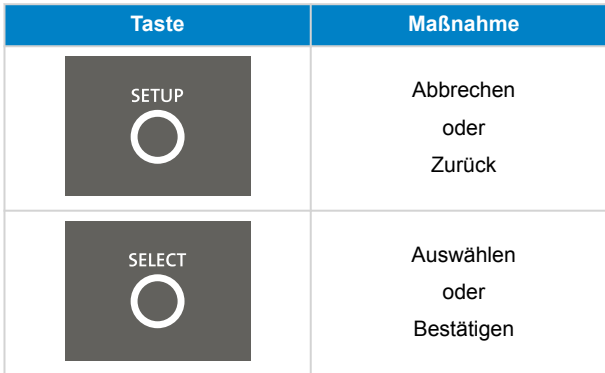

<span id="page-9-0"></span>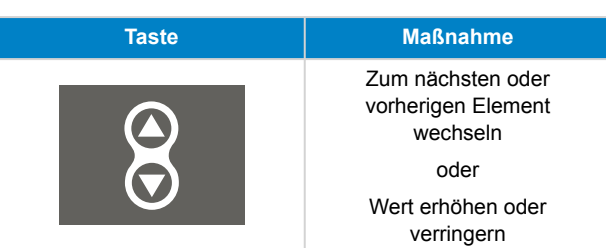

## **4.1. Statusmenü**

Dieses Menü zeigt die aktuellen Messdaten des Solarladegeräts an. Das Display MPPT Control startet immer in diesem Menü. Mit den Hoch- und Runtertasten können Sie alle Menüpunkte durchlaufen.

Diese Menüpunkte werden in der Reihenfolge wie in der folgenden Tabelle angegeben angezeigt:

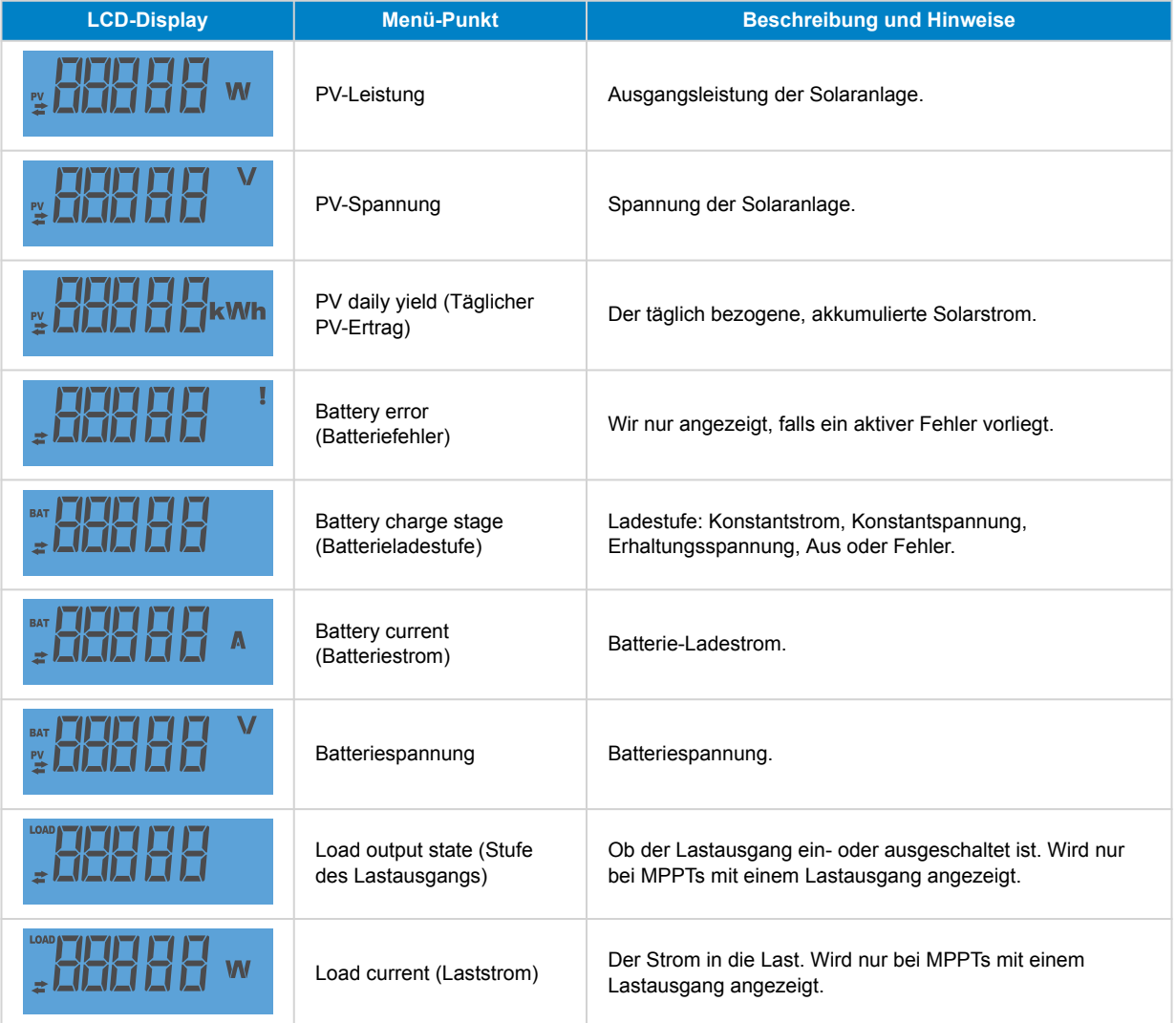

## **4.2. Verlaufsmenü**

Das Verlaufsmenü zeigt sowohl die täglichen als auch die gesamten Verlaufsdaten des Solarladegeräts an. Es zeigt Elemente wie den Solarertrag, die Batteriespannungen, die in jeder Ladestufe verbrachte Zeit und vergangene Fehler an.

Um das Verlaufsmenü aufzurufen und auszulesen:

- Drücken Sie die Taste SELECT, während Sie sich im Statusmenü befinden.
- Mit den Hoch- oder Runtertasten können Sie durch die Einträge des Verlaufs navigieren.
- Wenn Sie den gewünschten Eintrag im Verlauf gefunden haben, betätigen Sie die Taste SELECT, um den Wert dieses Eintrags anzuzeigen.

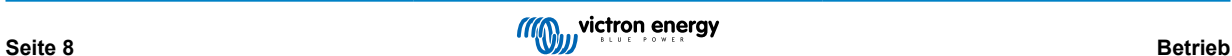

- Wenn ein Eintrag mehrere Werte enthält, können Sie mit der SELECT-Taste und den Hoch- oder Runtertasten durch die verschiedenen Werte innerhalb des Eintrags wechseln. Für die täglichen Angaben ist es möglich bis zu 30 Tage zurückzublättern (Die Daten werden mit der Zeit verfügbar), ein kurzes Popup-Fenster zeigt die Tageszahl.
- Um zum Hauptmenü des Verlaufs zurückzukehren, drücken Sie die Taste SETUP.
- Um zum Statusmenü zurückzukehren drücken Sie erneut die Taste SETUP.

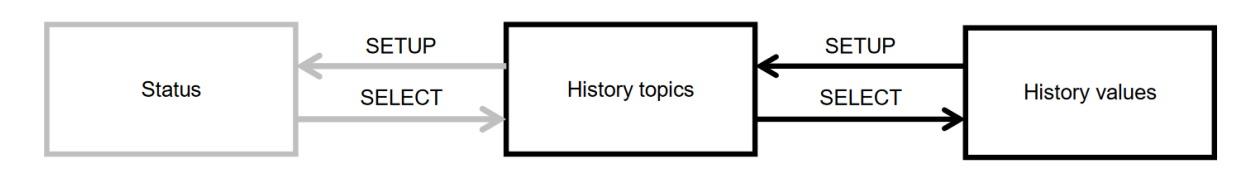

*Navigationsdiagramm des Verlaufsmenüs*

Alle verfügbaren Einträge des Verlaufsmenüs sind in der folgenden Tabelle in der Reihenfolge aufgeführt, in der sie beim Durchlaufen der Einträge erscheinen.

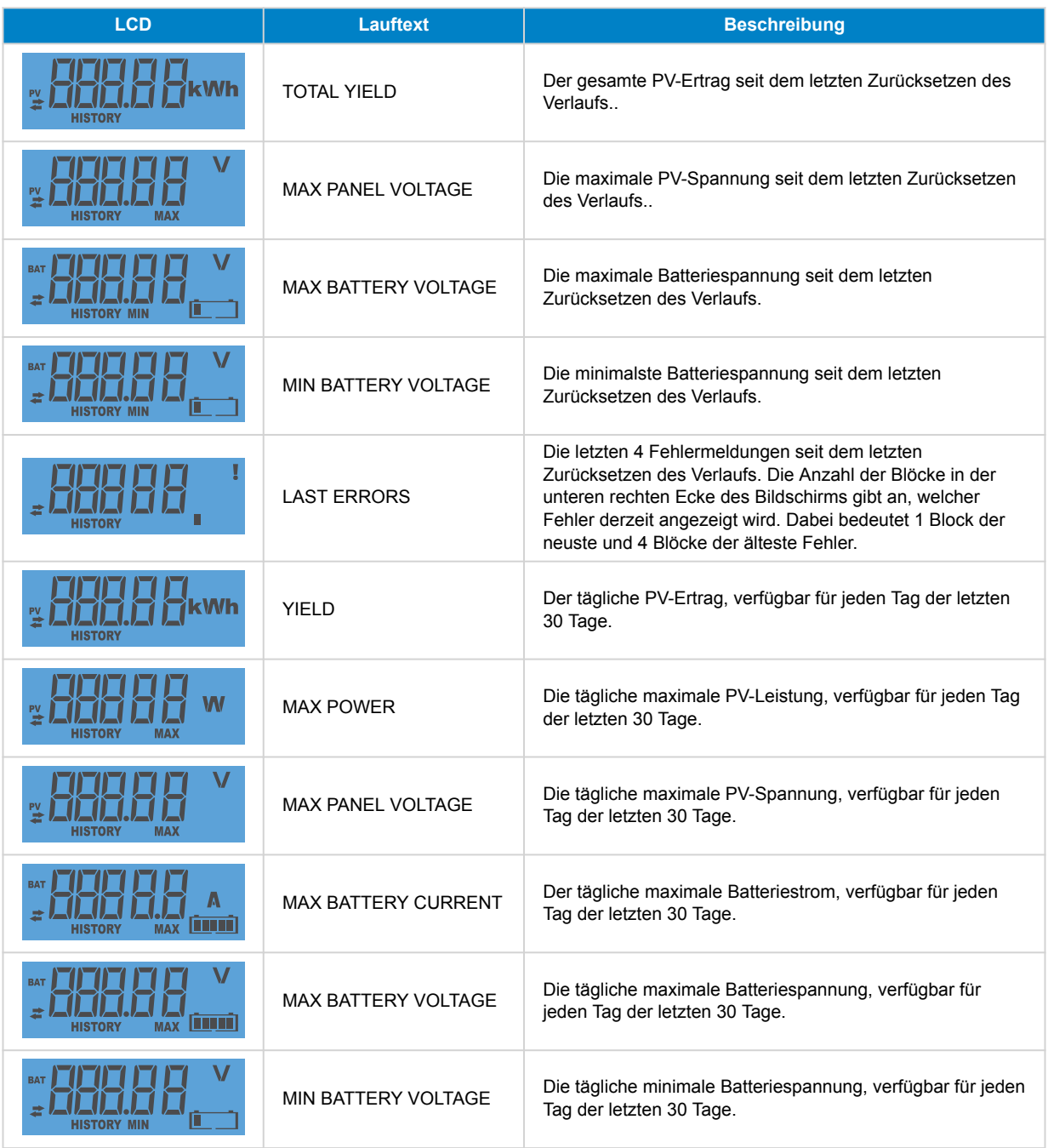

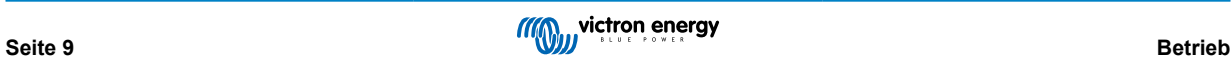

<span id="page-11-0"></span>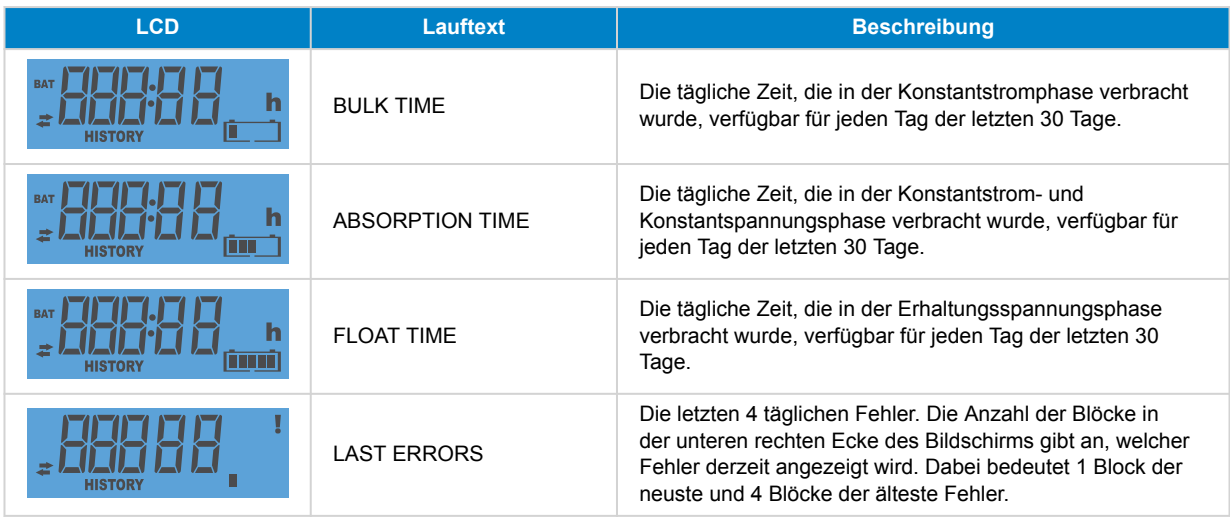

### **4.3. Einstellungsmenü**

/\

Im Einstellungsmenü können die Einstellungen des Solarladegeräts und des MPPT Control angezeigt und geändert werden.

Nehmen Sie keine Änderungen an den Einstellungen vor, wenn Sie nicht wissen, um welche Einstellungen es sich handelt und welche Auswirkungen die Änderung dieser Einstellungen haben kann. Fehlerhafte Einstellungen können zu Systemproblemen führen, einschließlich Schäden an den Batterien. Wenden Sie sich im Zweifelsfall an einen erfahrenen Monteur, Händler oder Vertriebspartner von Victron Energy.

#### **So navigieren Sie durch das Einstellungsmenü:**

- Betätigen Sie die Taste SETUP und halten Sie sie 2 Sekunden lang gedrückt, um das Einstellungsmenü aufzurufen
- Der erste Menü-Punkt wird angezeigt.
- Wechseln Sie zum gewünschten Menü-Punkt mithilfe der Hoch- und Runtertasten.
- Wenn der gewünschte Menü-Punkt ausgewählt ist, betätigen Sie die Taste SELECT, um den Wert anzuzeigen, auf den die Einstellung gesetzt wurde.
- Zum Ändern dieser Einstellung drücken Sie erneut die Taste SELECT, woraufhin der Wert zu blinken beginnt.
- Mit den Hoch oder Runtertasten können Sie den gewünschten Wert auswählen.
- Mit SELECT bestätigen Sie die Änderung, Sie hören dann einen Piepton und es wird das Wort SAVED angezeigt. Die Änderung wird übernommen.
- Wechseln Sie zum nächsten Menüpunkt oder drücken Sie SETUP, um zum Einstellungsmenü zurückzukehren.
- Um das Einstellungsmenü zu verlassen, betätigen Sie erneut die Taste SETUP.

Möglicherweise ist das Setup-Menü gesperrt, so dass die Einstellungen nur angezeigt werden können. Wenn Sie versuchen, die Einstellung zu ändern, wird das Wort LOCK angezeigt.

#### **So entsperren Sie das Einstellungsmenü:**

- Wählen Sie den Menü-Punkt 01 LOCK SETUP
- Betätigen Sie die Taste SETUP, die Einstellung ON wird angezeigt
- Betätigen Sie die Taste SETUP erneut
- Betätigen Sie die Abwärtspfeiltaste und wählen Sie OFF aus
- Um die Einstellung zu verlassen, drücken Sie die Taste SETUP.

Steht SELECT TO EDIT auf ON, wird der aktuelle Wert angezeigt und ein neuer Wert lässt sich sofort auswählen.

Steht LOCK SETUP auf ON, lassen sich die Einstellungen erst bearbeiten, nachdem LOCK SETUP auf OFF gesetzt wurde.

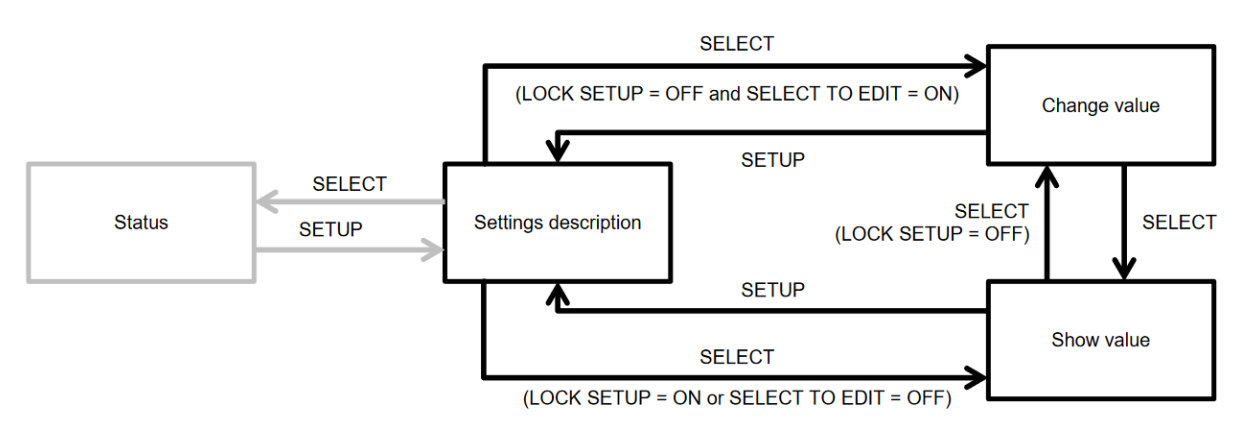

*Navigationsdiagramm zur Einstellung des MPPT Control*

Alle verfügbaren Einstellungen sind in der folgenden Tabelle in der Reihenfolge aufgeführt, in der sie beim Durchblättern des Menüs erscheinen, einschließlich einer grundlegenden Beschreibung zu jeder Einstellung. Eine vollständige Beschreibung der Einstellungen des Solarladegeräts finden Sie in der zugehörigen Bedienungsanleitung.

Möglicherweise sind beim Anschluss an bestimmte Modelle an Solarladegeräten nicht alle in der folgenden Tabelle aufgeführten Einstellungen verfügbar. Das Solarladegerät verfügt möglicherweise nicht über die erforderliche Hardware. Zum Beispiel sind nicht alle Solarladegeräte mit einem Lastausgang ausgestattet.

Möglicherweise fehlen einige Einstellungen im Einstellungsmenü. Mit dem MPPT Control können nur die gängigsten Einstellungen geändert werden. Erweiterte Einstellungen, wie TX- und RX-Port-Einstellungen, können nicht über das MPPT Control vorgenommen werden. Um diese Einstellungen zu konfigurieren, sollten Sie die [VictronConnect App](https://www.victronenergy.com/panel-systems-remote-monitoring/victronconnect) oder bei Solarladegeräten ab 60 A das [Display SmartSolar Control](https://www.victronenergy.com/panel-systems-remote-monitoring/smartsolar-control-display) verwenden.

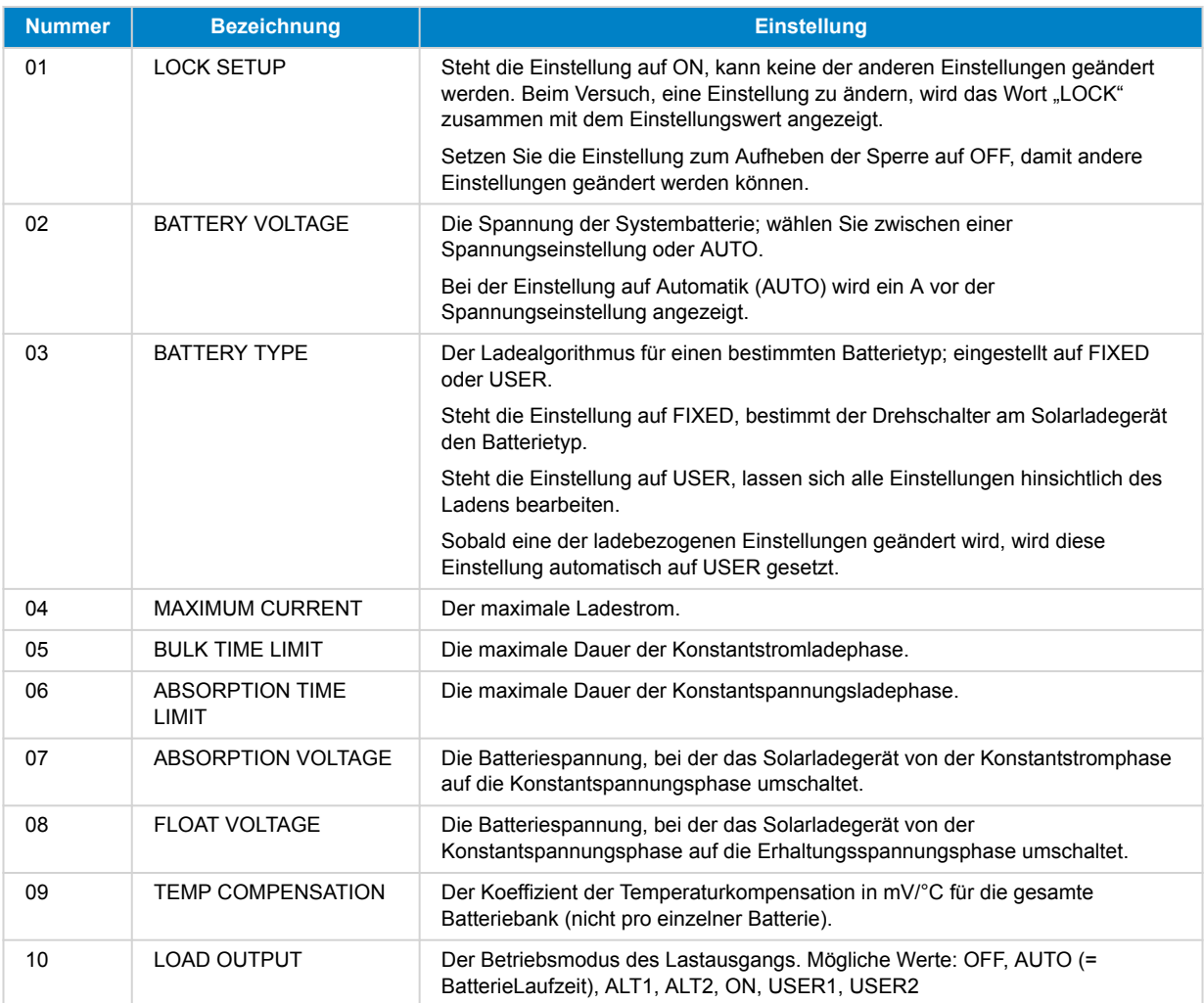

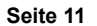

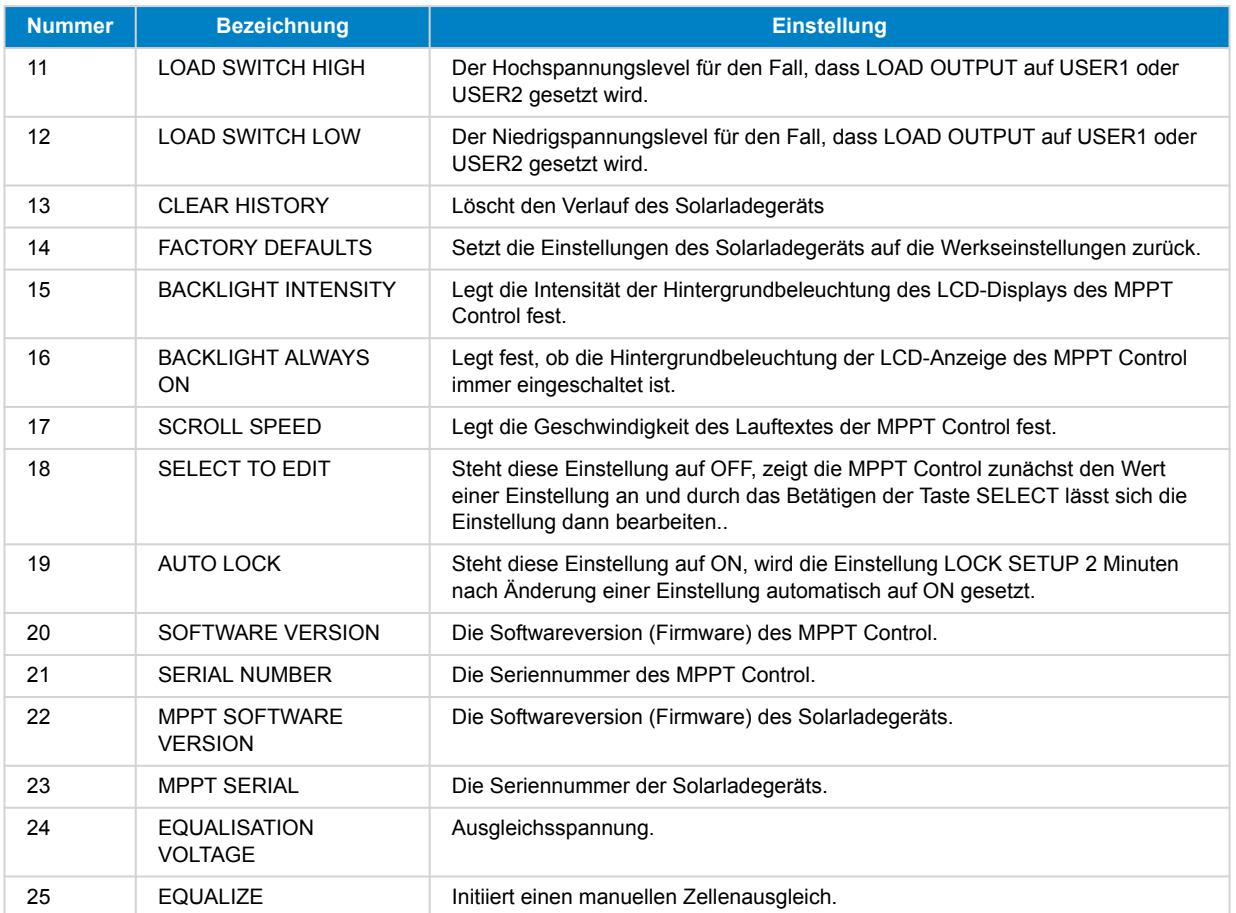

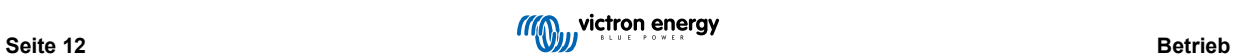

# <span id="page-14-0"></span>**5. Fehlersuche und Support**

Schlagen Sie in diesem Kapitel nach, wenn ein unerwartetes Verhalten auftritt oder wenn Sie einen Produktfehler vermuten.

Bei der Fehlerbehebung und dem Support sollten Sie zunächst die in diesem Kapitel beschriebenen allgemeinen Probleme beachten.

Sollte das Problem dadurch nicht behoben werden, wenden Sie sich an die Verkaufsstelle für technischen Support. Wenn die Verkaufsstelle nicht bekannt ist, informieren Sie sich auf der [Support-Website von Victron Energy](https://www.victronenergy.com/support).

## **5.1. Stromversorgungsprobleme**

Das Display wird über das VE.Direct-Kabel oder über das Netzkabel mit Strom versorgt. Sollte sich das Display nicht einschalten lassen, überprüfen Sie diese Kabel.

#### **Überprüfung des VE.Direct-Kabels:**

- **1.** Prüfen Sie, ob das VE.Direct auf der Rückseite des Displays eingesteckt ist
- **2.** Prüfen Sie, ob das VE.Direct am Solarladegerät eingesteckt ist
- **3.** Prüfen Sie, ob die VE.Direct-Stecker bis zum Anschlag in die VE.Direct-Anschlüsse eingesteckt sind.
- **4.** Prüfen Sie die Stifte des VE.Direct-Anschlusses; stellen Sie sicher, dass sie nicht beschädigt sind, verbogen sind oder fehlen.
- **5.** Prüfen Sie, ob das Solarladegerät Strom über das VE.Direct-Kabel liefern kann, falls kein PV-Eingang vorhanden ist (nachts). Bei einigen älteren Solarladegeräten, die schon längst nicht mehr hergestellt werden, muss das Stromkabel installiert werden.

#### **Überprüfung des Stromkabels:**

- **1.** Prüfen Sie die Sicherung im Stromkabel.
- **2.** Prüfen Sie, ob das Stromkabel auf der Rückseite des Displays eingesteckt ist.
- **3.** Prüfen Sie, ob das Stromkabel an die Batterie oder an eine andere Spannungsversorgung angeschlossen ist.
- **4.** Prüfen Sie, ob die Versorgungsspannung zwischen 6,5 und 95 Vdc liegt.

## **5.2. Einstellungen gesperrt**

Wenn das Setup-Menü gesperrt ist, können die Einstellungen nur angezeigt, aber nicht geändert werden. Wenn Sie versuchen, die Einstellung zu ändern, wird das Wort LOCK angezeigt.

Die Anweisungen zum Entsperren des Einstellungsmenüs finden Sie im Kapitel [Einstellungsmenü \[10\].](#page-11-0)

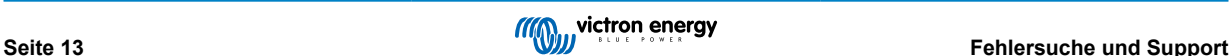

# <span id="page-15-0"></span>**6. Gewährleistung**

Für dieses Produkt gilt eine Gewährleistung von 5 Jahren. Diese Gewährleistung deckt Materialmängel und Verarbeitungsfehler an diesem Produkt ab. Sie gilt für fünf Jahre gerechnet ab dem ursprünglichen Kaufdatum dieses Produktes. Um die Garantie in Anspruch zu nehmen, muss der Kunde dann das Produkt zusammen mit der Quittung dorthin zurückbringen, wo er es gekauft hat. Diese beschränkte Gewährleistung gilt nicht für Beschädigungen, Abnutzung oder Fehlfunktionen durch: Umbau, Veränderungen, unsachgemäße oder zweckentfremdete Nutzung, Verletzung der Sorgfalt, wenn das Gerät zu viel Feuchtigkeit oder Feuer ausgesetzt wurde; wenn es nicht ordnungsgemäß verpackt wurde, bei Blitzschlag, Stromschwankungen oder andere Natureinflüsse. Diese eingeschränkte Gewährleistung deckt keine Beschädigungen, Abnutzungen oder Fehlfunktionen ab, die aufgrund von Reparaturen durch eine Person verursacht werden, die nicht von Victron Energy zur Durchführung solcher Reparaturen befugt ist. Bei Nichtbeachtung der Hinweise in dieser Anleitung erlischt der Gewährleistungsanspruch. Victron Energy übernimmt keine Haftung für Folgeschäden, die sich aus der Nutzung dieses Produktes herleiten. Die maximale Haftung durch Victron Energy im Rahmen dieser beschränkten Gewährleistung übersteigt nicht den tatsächlichen Einkaufspreis dieses Produktes.

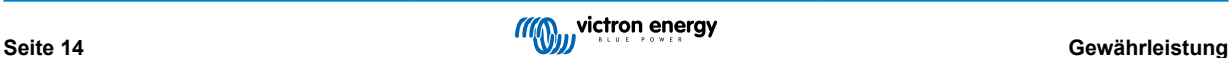

# <span id="page-16-0"></span>**7. Technische Daten**

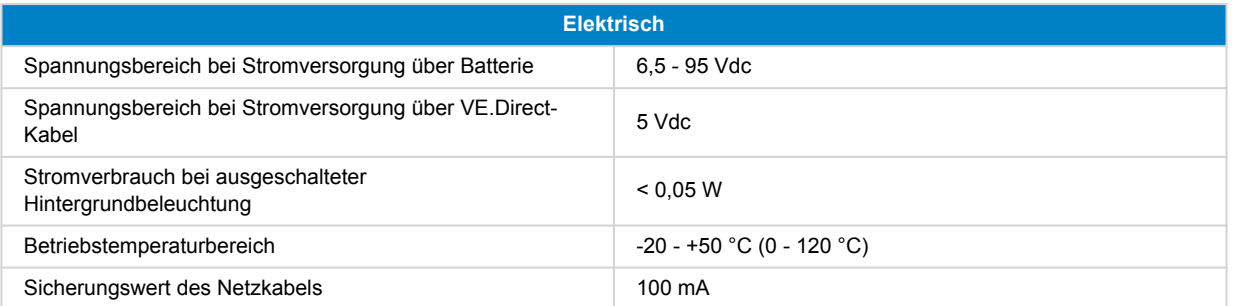

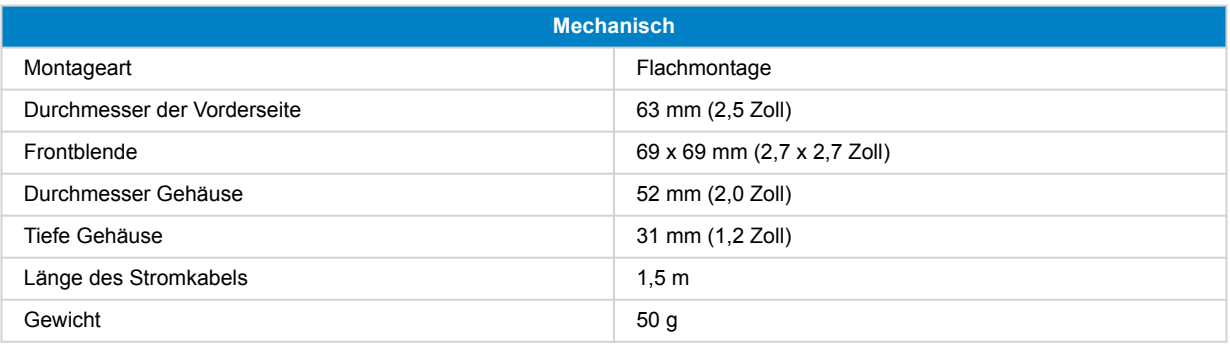

**Eignung**

Geeignet für das gesamte Sortiment der BlueSolar MPPT- und SmartSolar MPPT-Solarladegeräte von Victron Energy, mit Ausnahme des (längst) nicht mehr hergestellten BlueSolar MPPT 70/15.

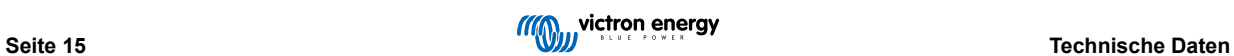